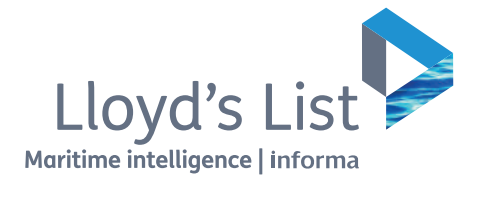

# Lloyd's List User Guide

June 2017

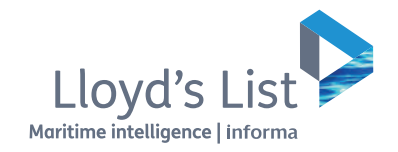

### Welcome to the new Lloyds List

### **Contents**

- **[3 Registration and sign-in](#page-2-0)**
- **[4 Personalising your content](#page-3-0)**
- **[5 Main Menu](#page-4-0)**
- **[6 Topic Page](#page-5-0)**
- **[7 Article Page](#page-6-0)**
- **[8 My View Page](#page-7-0)**
- **[9 Edit My View](#page-8-0)**
- **[10 Search Functionality](#page-9-0)**
- **[11 Search Results](#page-10-0)**
- **[12 My Account](#page-11-0)**
- **[13 Online support](#page-12-0)**
- **[14 Client Services](#page-13-0)**

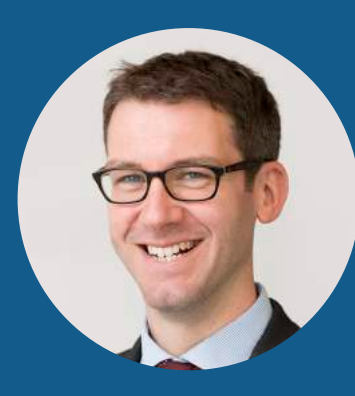

**Richard Meade** Managing Editor, Lloyd's List

The next stage in Lloyd's List's digital evolution will give our subscribers improved access to more of the market-leading news and insight they rely on. >>

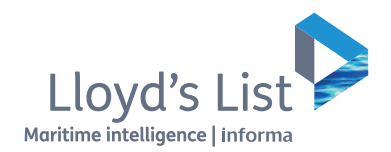

# <span id="page-2-0"></span>Registration and sign-in

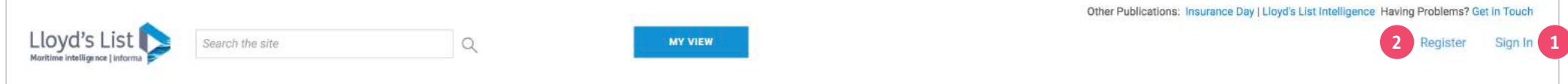

You can **sign-in**  $\bullet$  to lloydslist.com with your current username.

You may need to reset your password as our enhanced security places more stringent requirements on usernames and passwords. Passwords **must contain:**

✓ At least 8 characters

✓ A mix of numbers and letters

#### And **must not contain:**

- ✘ Your first name or last name
- ✘ Any part of your username, i.e. email address
- ✘ Obvious words such as 'password'

#### **New to Lloyd's List?**

If you do not have a login but are part of a corporate account you can **Register <sup>2</sup>** with your corporate email and create your password.

#### **Need assistance?**

**If you would like help with your login or resetting your password simply email clientservices@lloydslist.com**

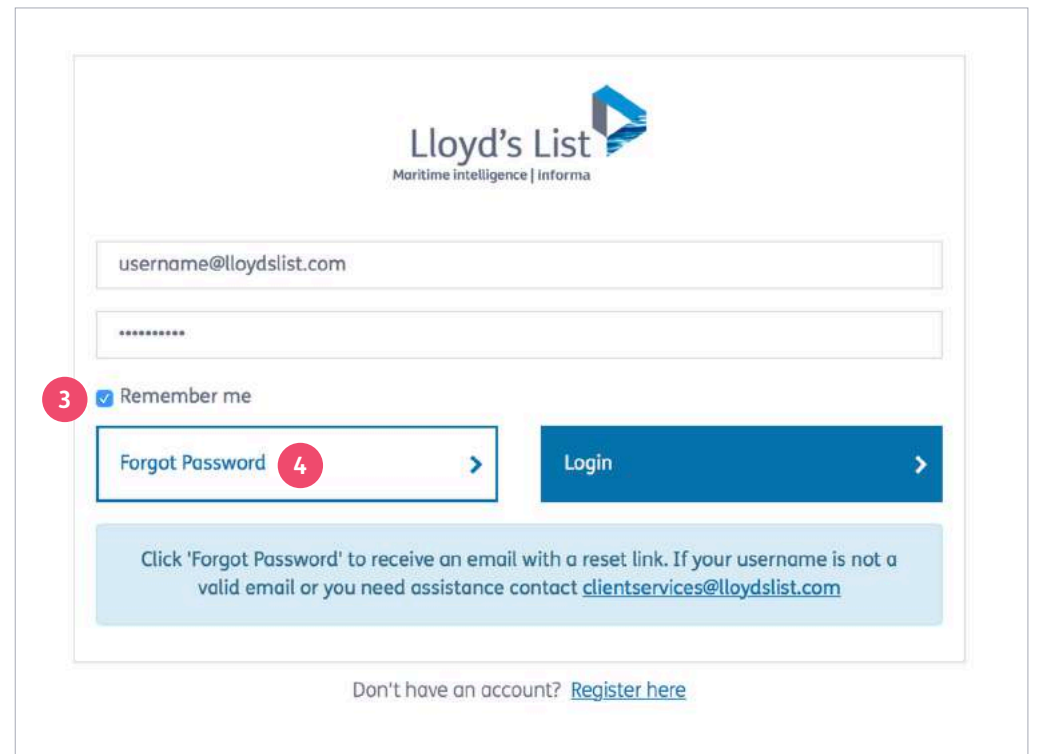

- **<sup>3</sup>** Don't forget to tick the **'Remember my password'** box to avoid login in each time.
- **4** If you have **forgotten your password** you can easily request a password reset link.

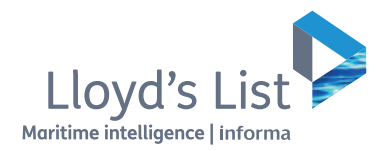

### <span id="page-3-0"></span>Personalising your content

When signing in first time, or setting up your account you can opt-in to receive our newsletters to keep you updated on insight relevant to you.

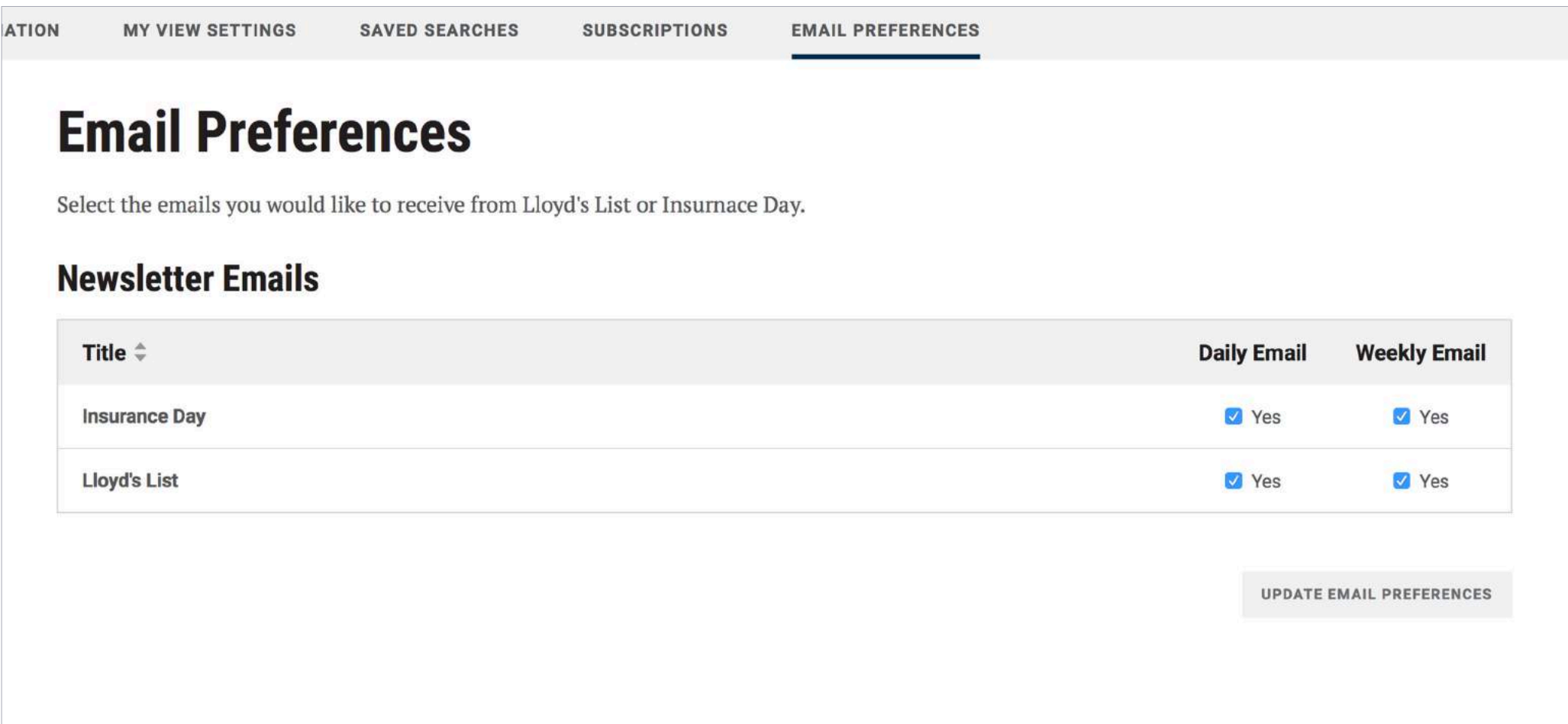

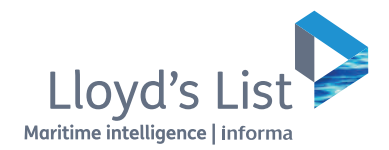

### <span id="page-4-0"></span>Main Menu

Once you have logged in – you will see the latest content published on Lloyd's List.

Click on the Menu icon to view all the content available to you within your subscription.

You can view content by: markets; sectors; hot topics; regulars; data tools and regions. To view our regular features such as: **The Week in Review**; **Market Outlooks** and **The Intelligence** click on Regulars

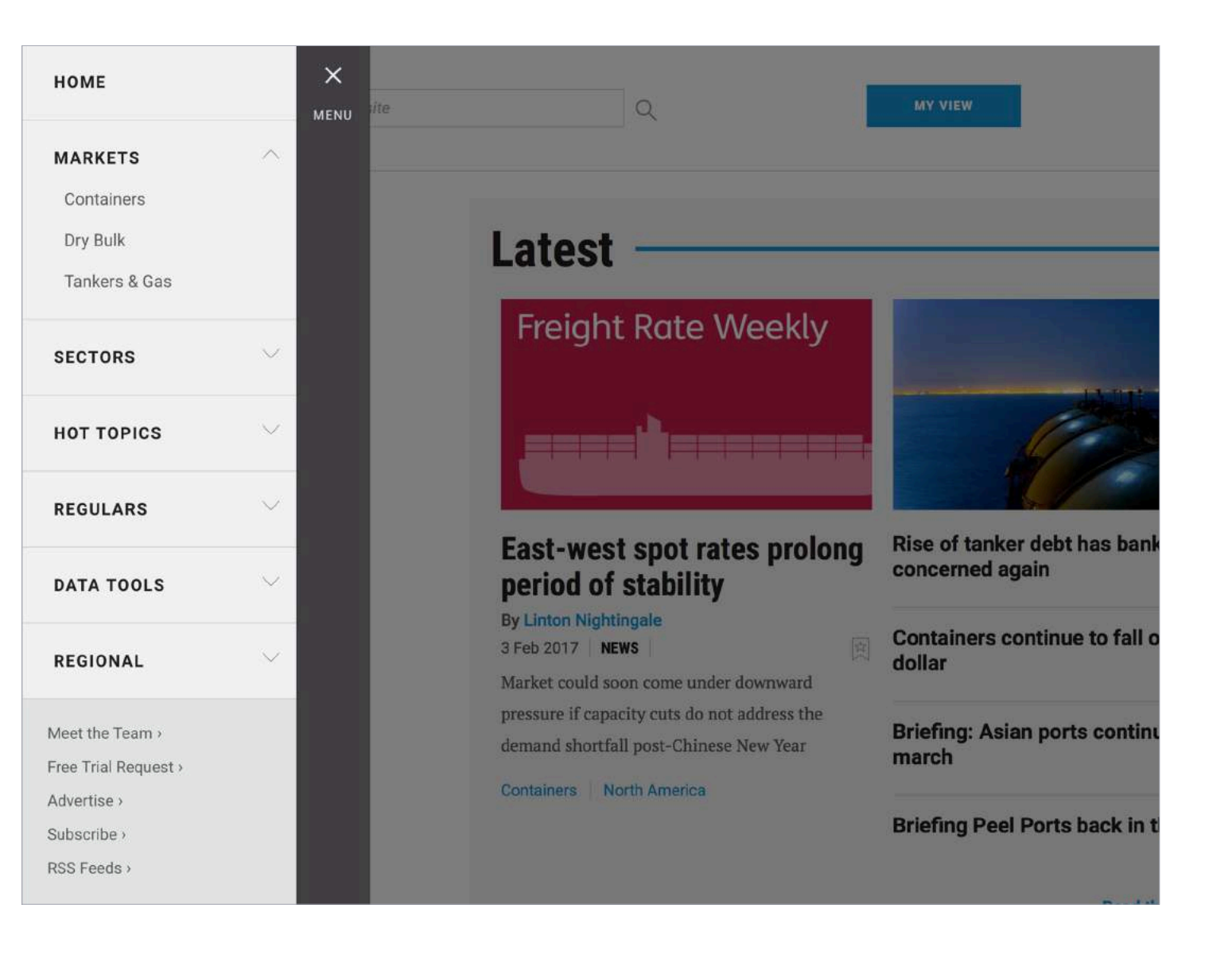

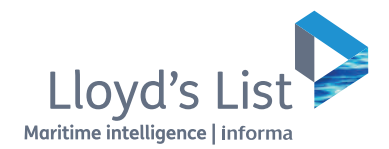

# <span id="page-5-0"></span>Topic Page

When you are viewing content by specific topic, you can set up an **Email Alert 0.** This feature will notify you of any new content tagged to your topic.

You can **Bookmark 2** any articles to come back to later.

To view the list of **bookmarked articles,** go to "My Account" and click on "Bookmarks"

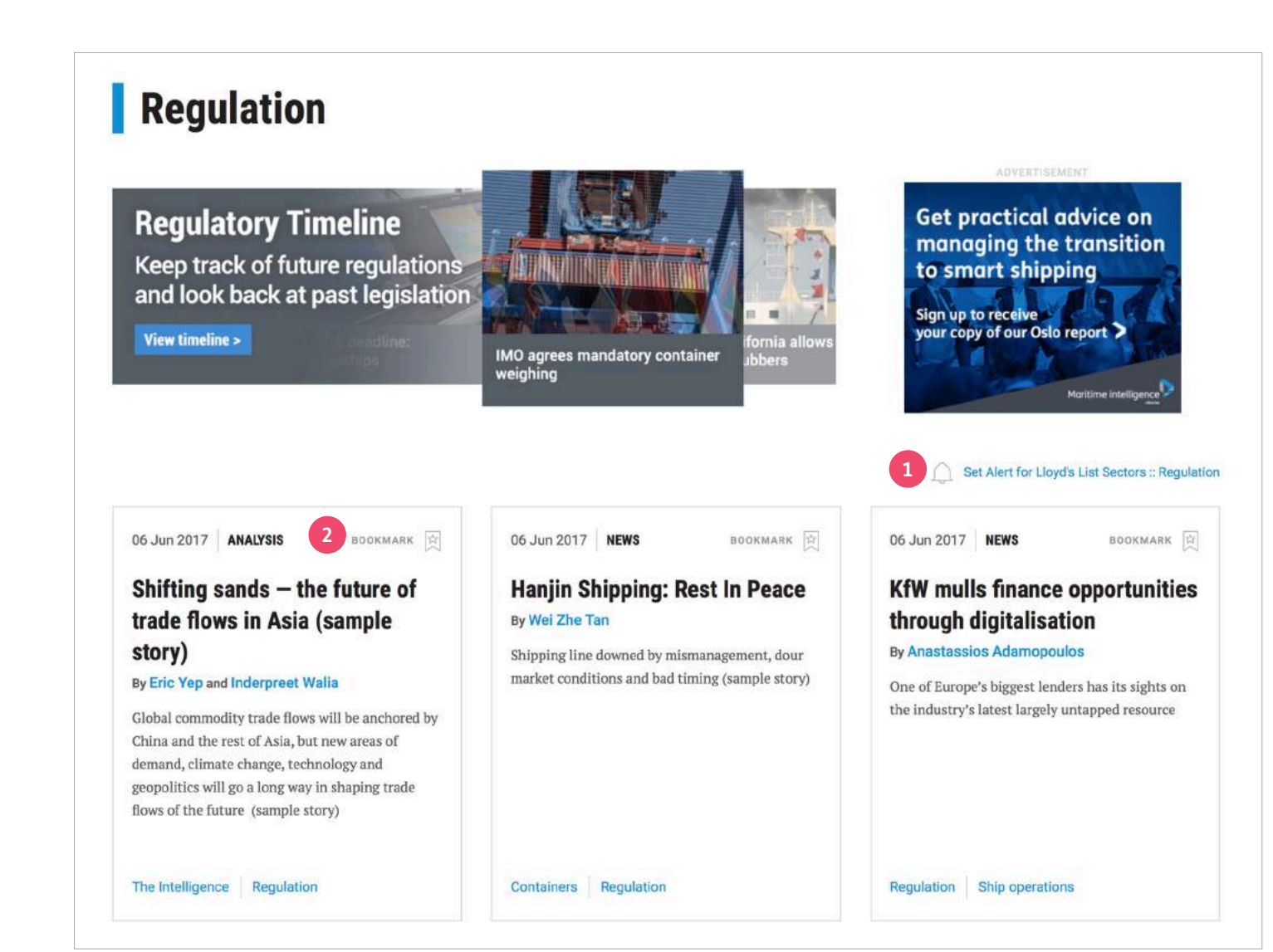

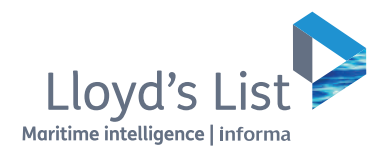

# <span id="page-6-0"></span>Article Page

There are a few **NEW** features available to you on an article page.

You can **email**, **print**, **bookmark 1** any articles; you can also share the articles on **social media**.

For each article, there are **Tags 2** at the top and bottom which highlight the main topics covered in the article. You can click on these to view similar content of interest to you.

You can Click on an **Author's name 3** to find out more and to read more articles published by them. You can set up alerts to receive future content.

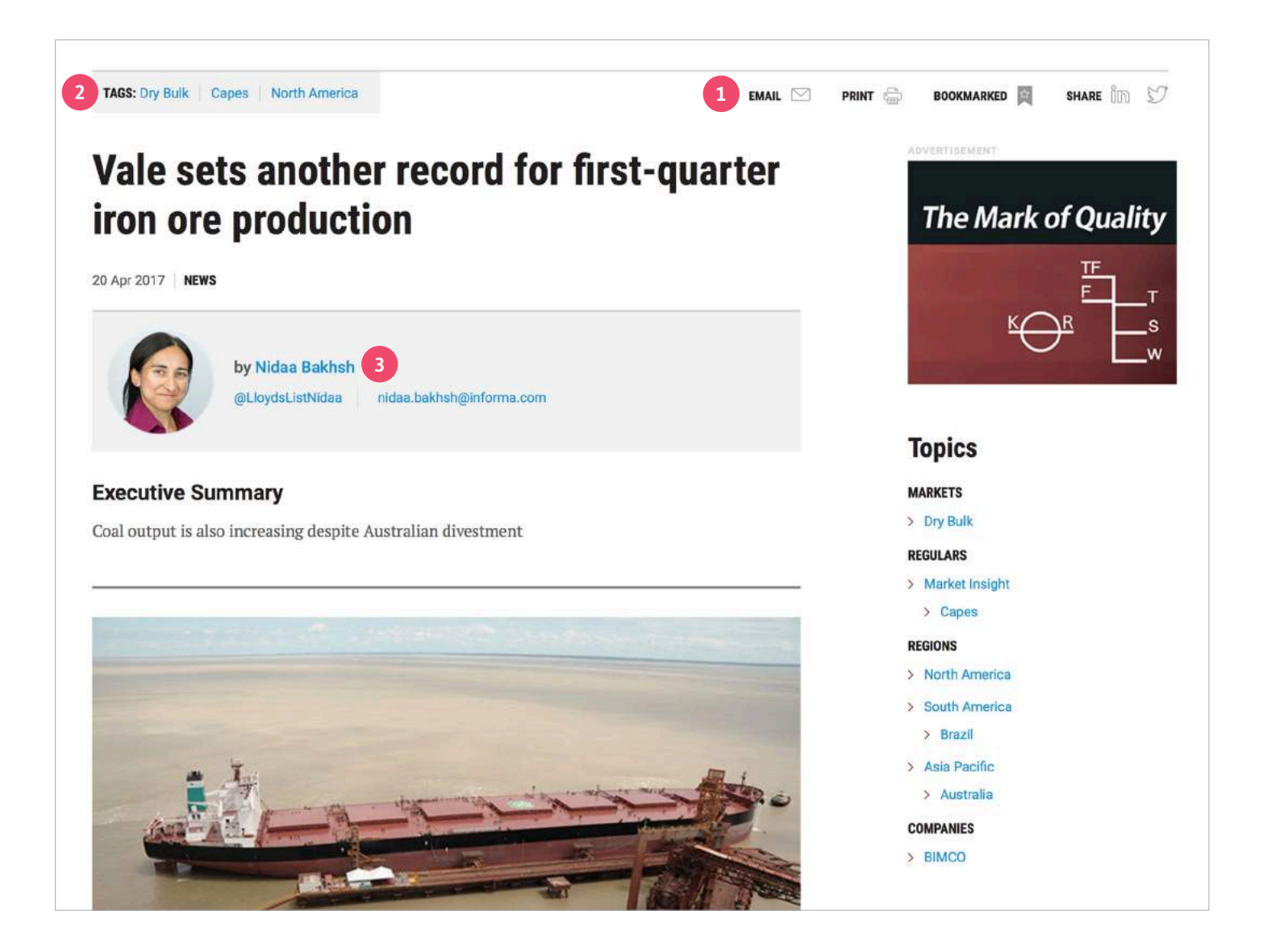

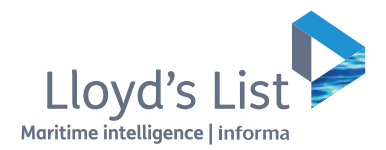

# <span id="page-7-0"></span>My View Page

**My View** allows you to quickly and easily access the content that is relevant to you.

The **My View 1** tab appears at the top of the navigation menu. Click **Edit My View 2** to update preferences in your personalised view.

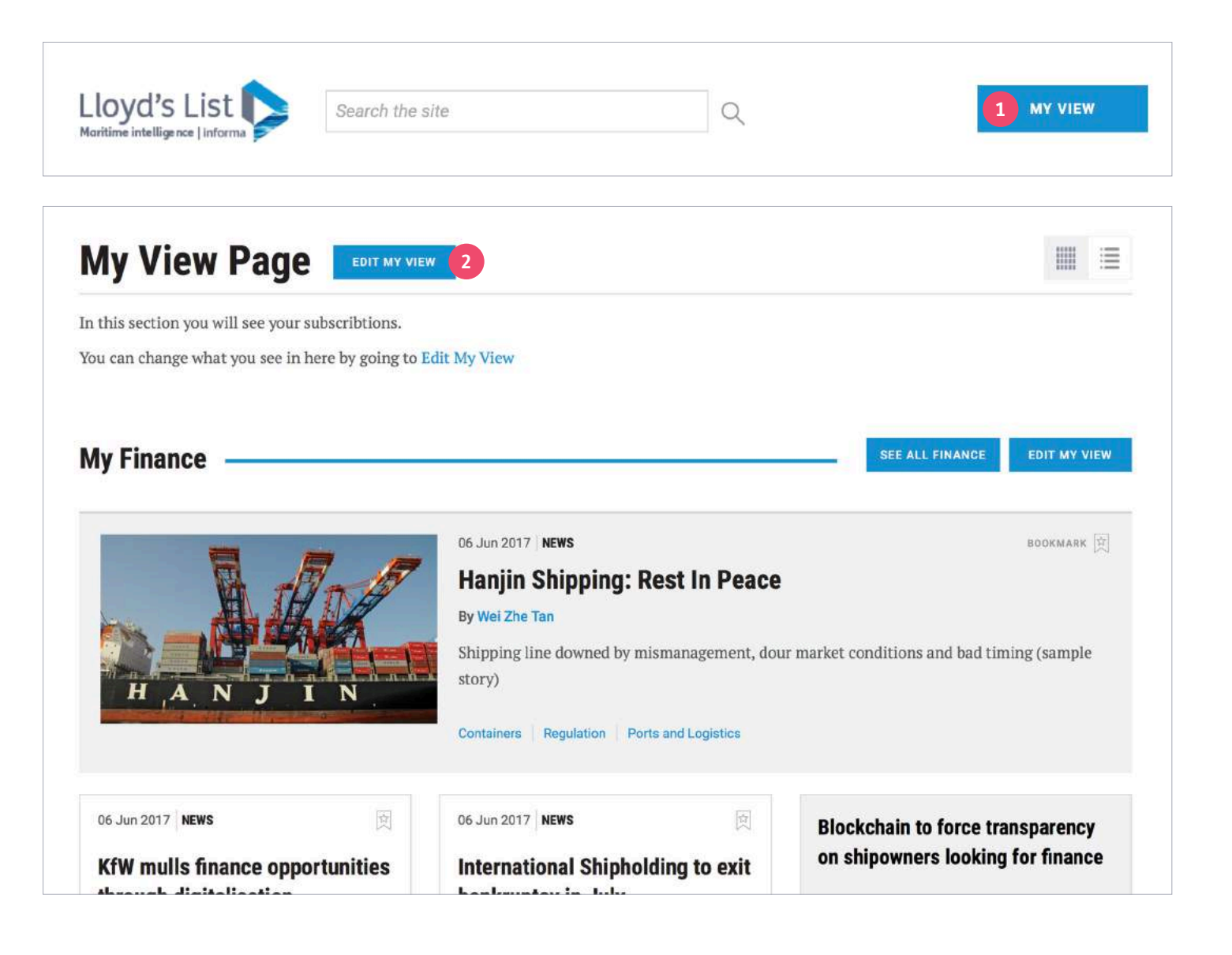

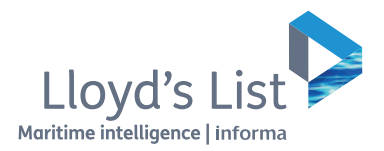

### <span id="page-8-0"></span>Edit My View

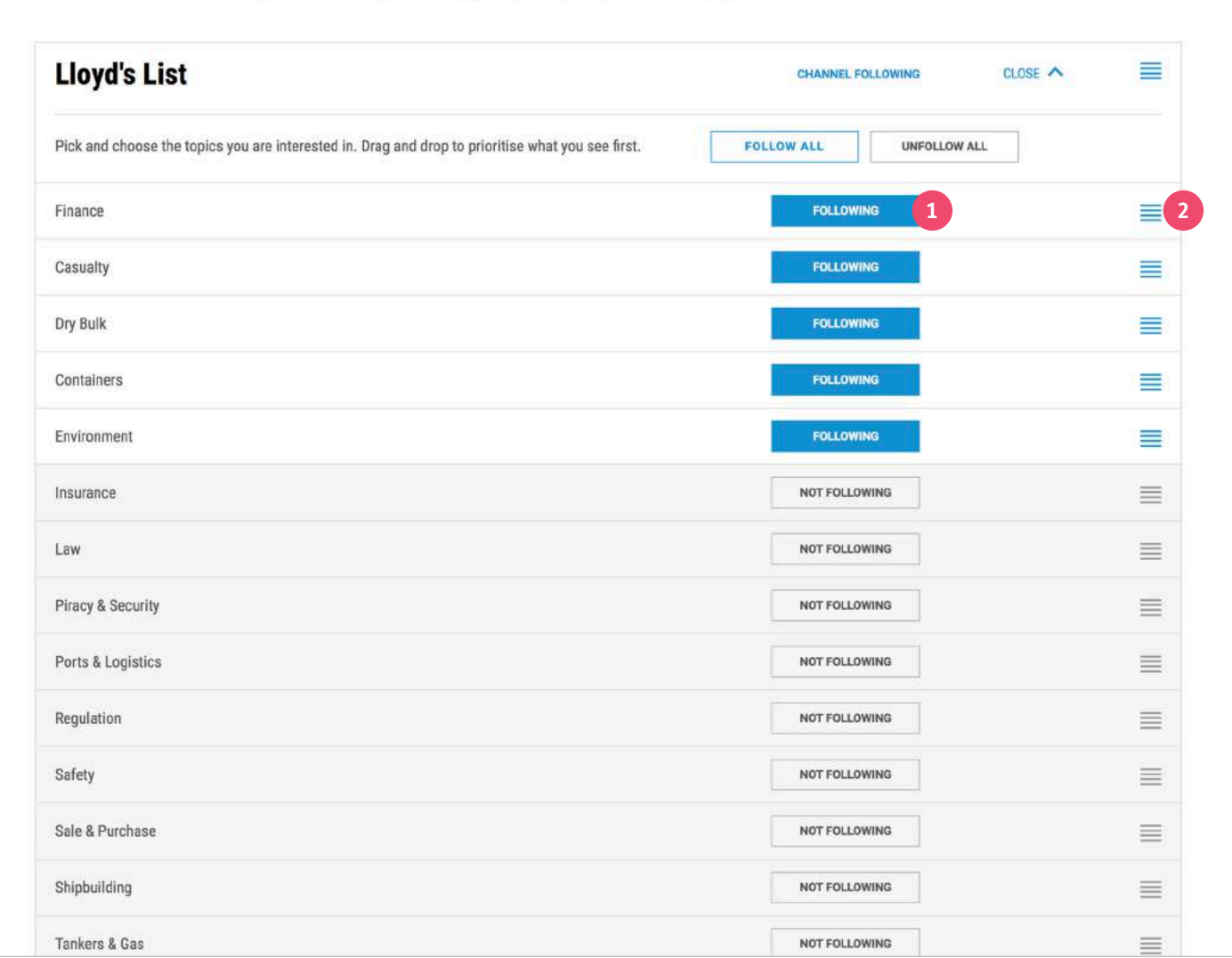

- **<sup>1</sup>** Click **Follow** to add topics to your personalised view.
- **<sup>2</sup>** You can also prioritise the content you see first on the **My View** page by dragging and dropping the topics.

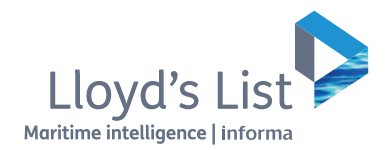

# <span id="page-9-0"></span>Search Functionality

If you're looking for specific information please use the **Search Bar**  $\bullet$  located at the top of every page.

Once you have initiated a search, you can refine your criteria by using the **Search Filters 2** located down the left side of the page.

Simply click the boxes to filter your search results.

**Important note:** You can select your subscription in the **Publication 3** filter to search only Lloyd's List. You can also search Insurance Day but your results will be limited unless you subscribe to both services.

For full access to Insurance Day content, email subscription.enquiry@lloydslist.com or call +44 (0)20 3377 3792

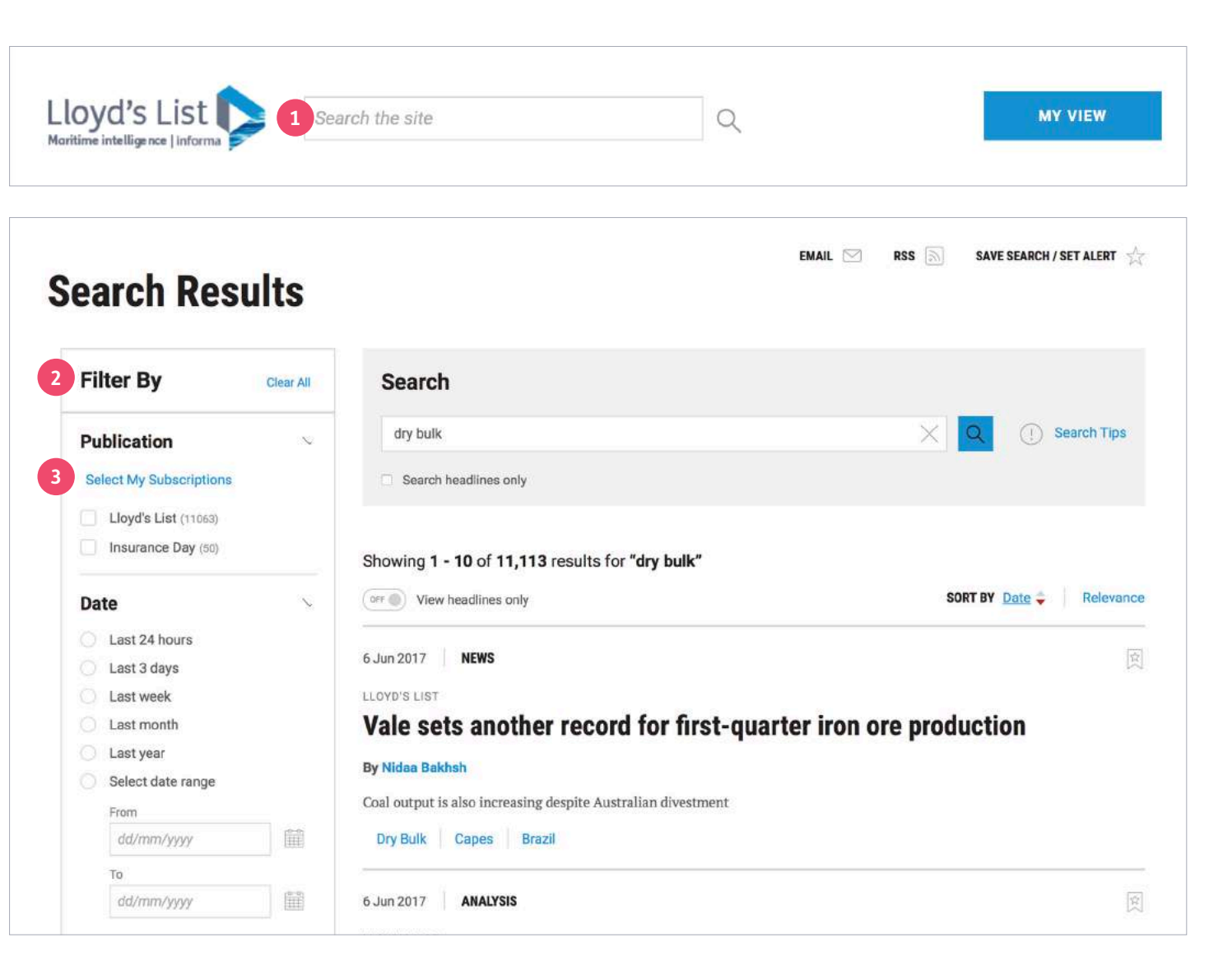

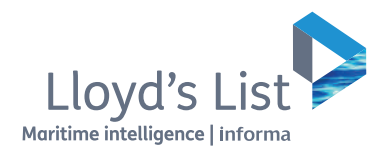

# <span id="page-10-0"></span>Search Results

There are **NEW** features available to you on the results page.

- **<sup>1</sup>** You can **Email** your search results**\***; Set up a **Custom RSS Feed**; **Save your search** to easily update results at any time; **Set up Email Alert** to receive an update when relevant new content is published.
- **<sup>2</sup> Search Tips** will help you to get the best results
- **<sup>3</sup> Bookmark** articles from search results to revisit later.

\*emailed search results will require login to view the full articles. To add users to your account please contact clientservice@lloydslist.com

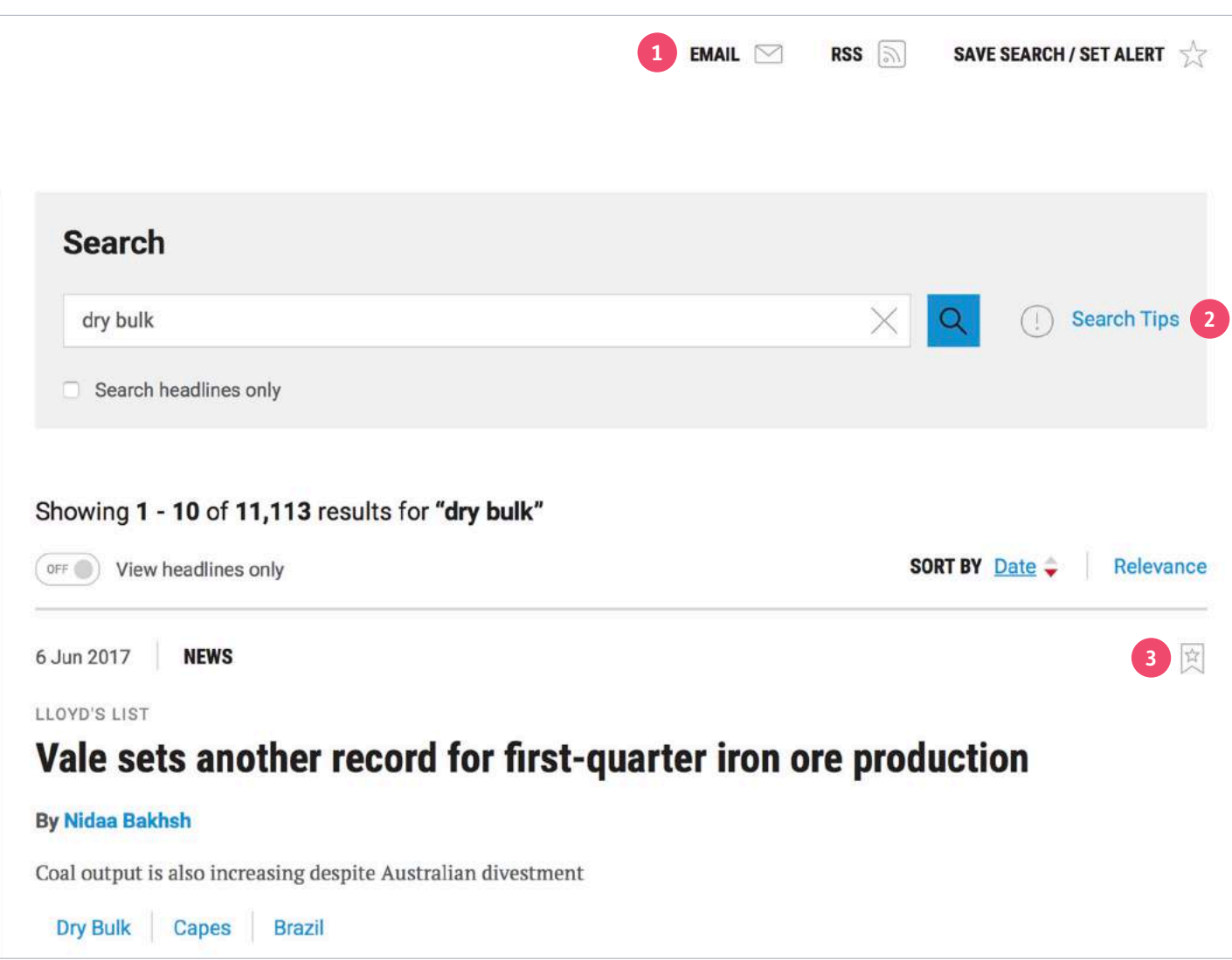

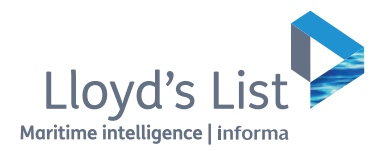

# <span id="page-11-0"></span>My Account

You can view **My Account <sup>1</sup>** on every page to access:

- **<sup>2</sup> Bookmarks** to see all the articles you have bookmarked
- **<sup>3</sup> Contact Information** to manage and update your personal details or change your password
- **<sup>4</sup> My View Settings** to personalise the content you want to follow in My View
- **6 Saved Searches & Alerts** to view and re-run all your saved searches. You can also select to be emailed whenever new content is published
- **6 Subscriptions** to view the content you are subscribed to and check when this is due to expire
- **<sup>7</sup> Email Preferences** to manage the newsletter emails you want to receive

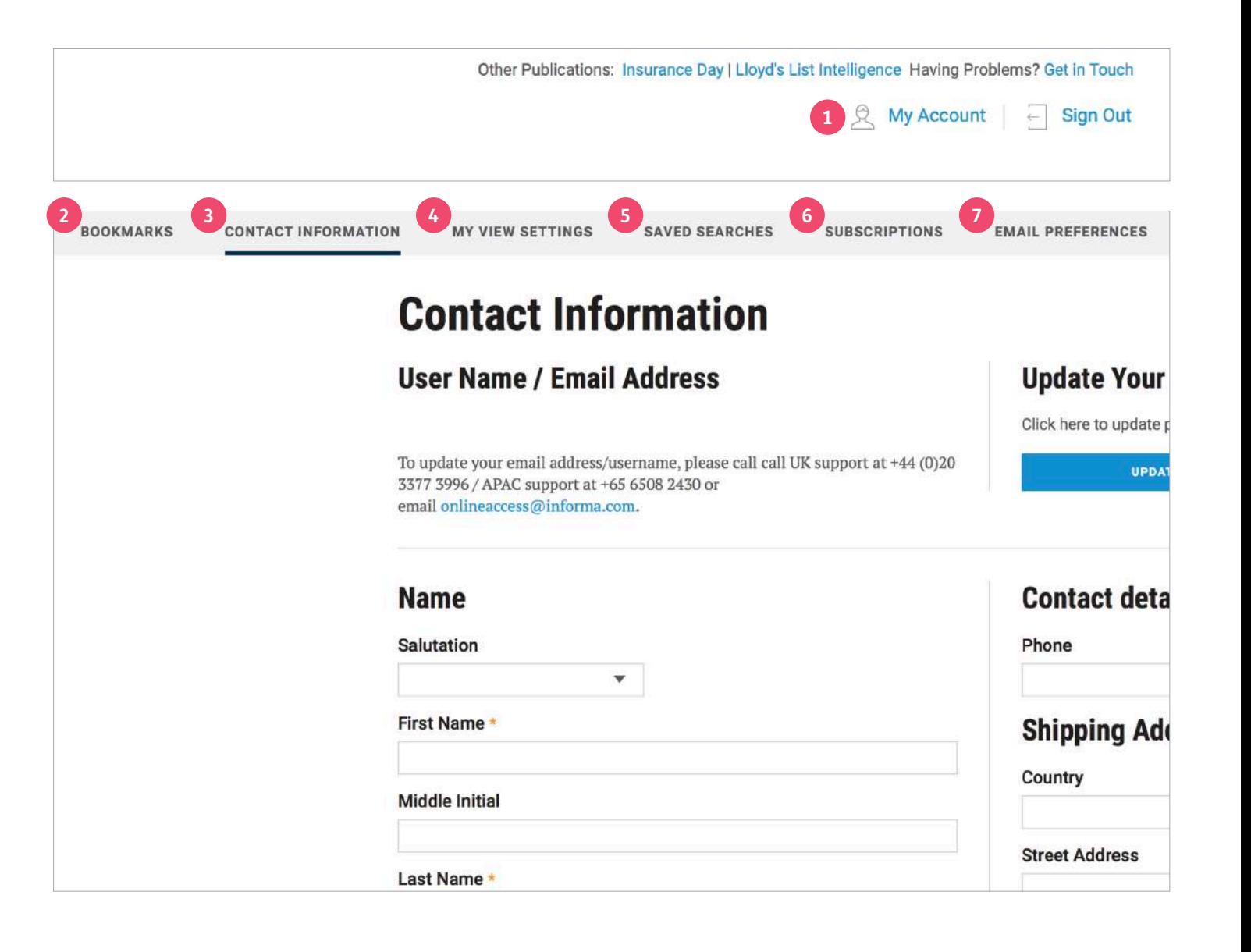

# <span id="page-12-0"></span>Online Support

#### **Support materials**

In addition to this guide you can also find FAQ's on our site to help you to answer any questions you have.

### **Training Videos**

Starting with 'Access and Navigation' we will be adding videos to our support page to ensure you always have 24/7 access to quick and helpful visual guides to get you started using lloydslist.com.

### **Training Calendar**

You can also sign up to one of our scheduled training sessions that will get you using lloydslist.com to its fullest potential and your maximum advantage. Our training is live so please ask our trainers questions to help us to help you make the most of your Lloyd's List service.

**Simply visit our client support page to sign up now. lloydslist.com/clientsupport**

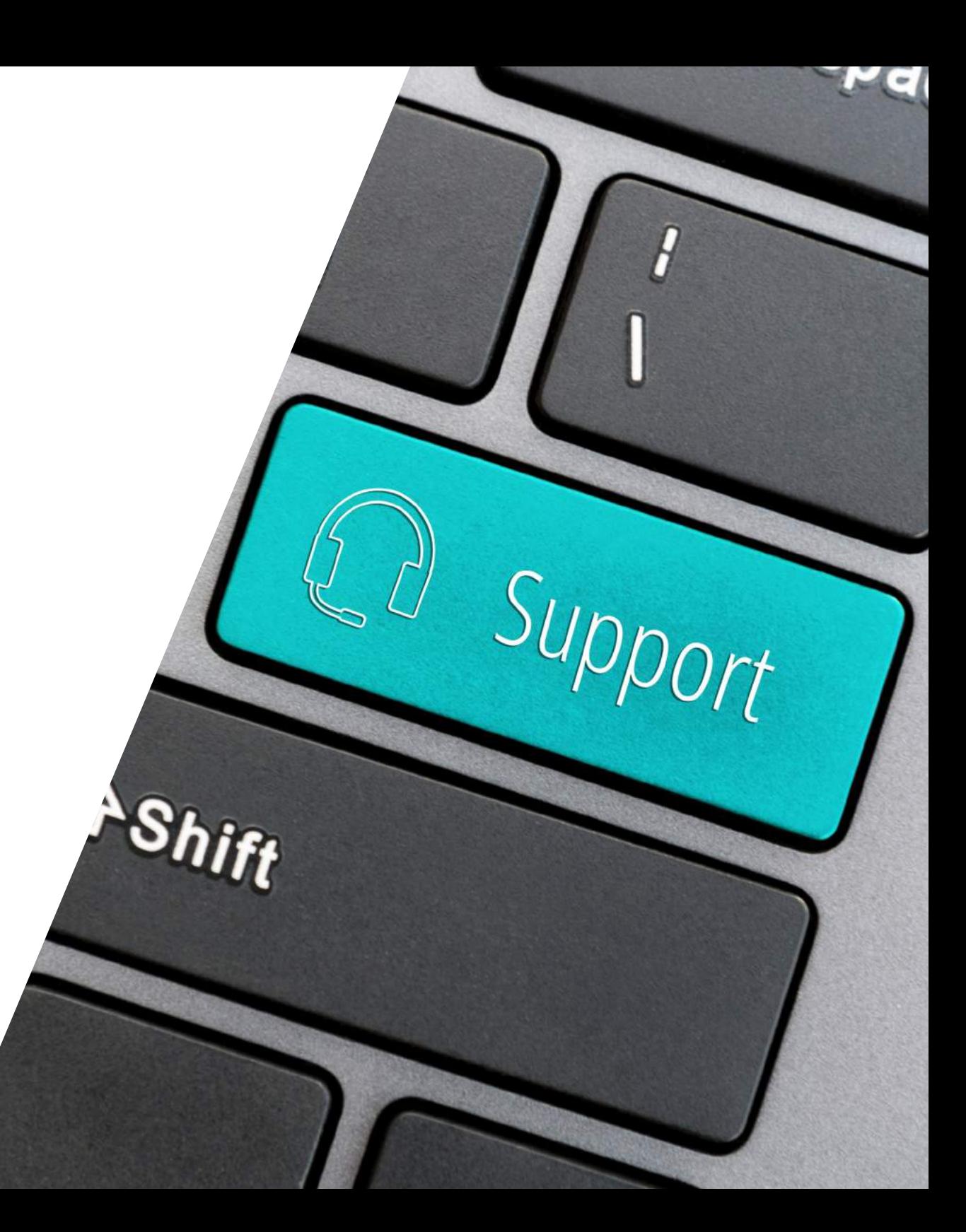

### <span id="page-13-0"></span>Client Services

Our client support team is on hand to answer any questions and help to get you working more efficiently, please contact us on:

#### **clientservices@lloydslist.com**

**APAC +65 650 82430**  *Mon-Fri: 9am to 5pm SGT Singapore*

**EMEA/USA +44 203 377 3996**  *Mon-Fri: 9am to 5pm GMT London/New York* 

### **lloydslist.com/clientsupport**

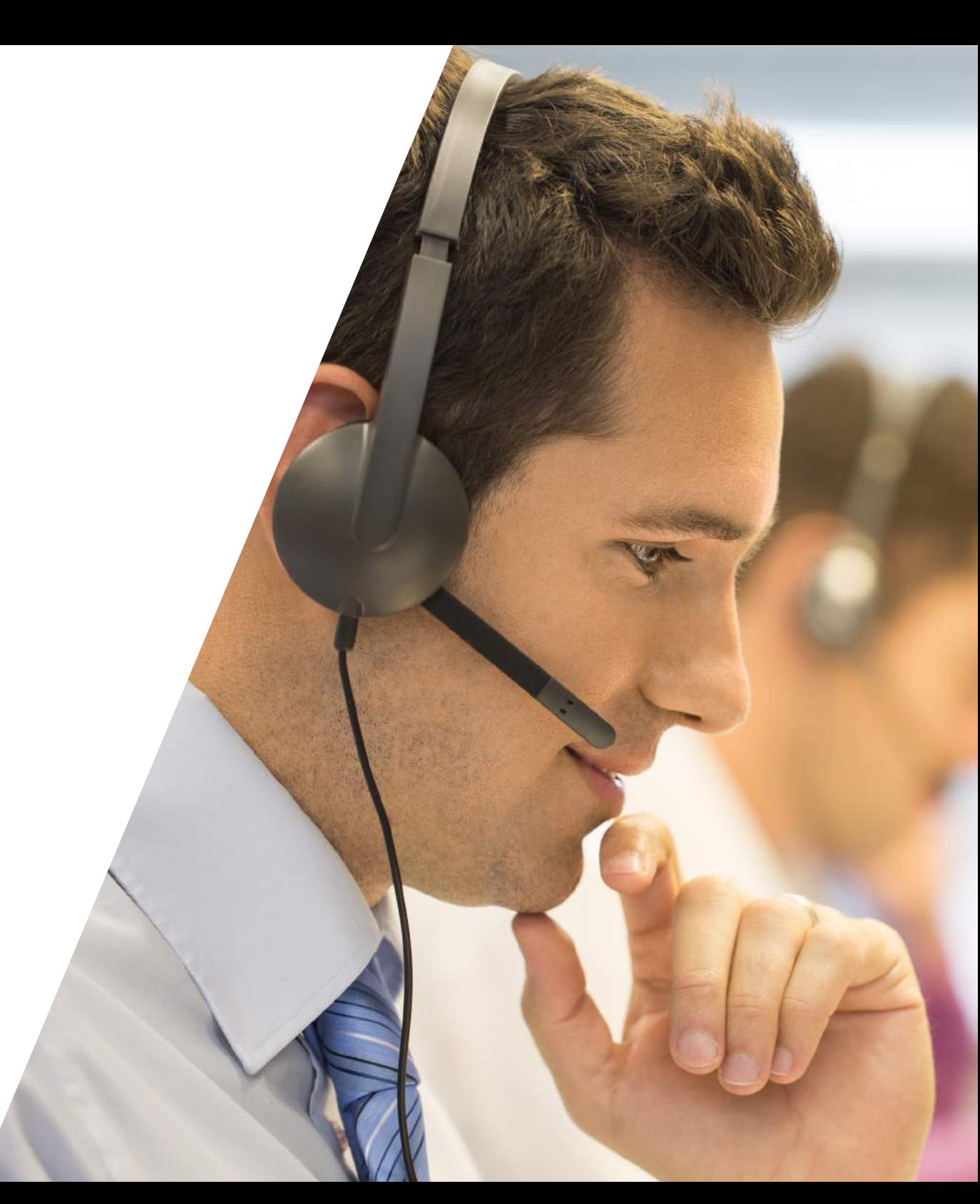